# *SAB 103 TEMEL B˙ILG˙ISAYAR KULLANIMI*

*Elektronik Tablo - Excel*

### Prof.Dr. Fatih TANK

Ankara Üniversitesi Uygulamalı Bilimler Fakültesi Sigortacılık ve Aktüerya Bilimleri Bölümü

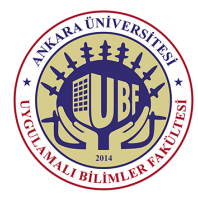

#### *SAB 103 Temel [Bilgisayar Kullanımı](#page-10-0)*

*F.Tank*

#### *[Biçimleme](#page-2-0)*

*[Hücre kenarlıklarını kaldırma](#page-4-0)*

<span id="page-0-0"></span>*Prof.Dr. Fatih TANK - Temel Bilgisayar Kullanımı- Ders Notları- Sayfa : 1/11*

#### *SAB 103 Temel [Bilgisayar Kullanımı](#page-0-0)*

#### *F.Tank*

*[Hücre kenarlıklarını uygulama](#page-3-0) [Hücre kenarlıklarını kaldırma](#page-4-0) [Ko¸sullu Biçimlendirme](#page-10-0)*

Bu ders notları Dr. Kerem Kılıçer ve Dr. Ahmet Naci Çoklar'ın izni ile http://kkilicer.home.anadolu.edu.tr/index.html adresindeki kişisel sayfasından yararlanılarak düzenlenmiştir

### **11. HAFTA**

*Prof.Dr. Fatih TANK - Temel Bilgisayar Kullanımı- Ders Notları- Sayfa : 2/11*

### *Biçimleme*

- **Satır, Sütun:** Excel sayfası satır ve sütunlardan oluşan bir tablodur. Çalışma sayfalarının her birinde 1048576 satır ve 256 sütun vardır. Sol tarafta "Satır Numaraları" 1, 2, 3... biçiminde; "Sütun Başlıkları" ise A, B, C ... biçimindedir.
- **Hücre:** Satırların ve sütunların kesiştikleri her bir kutuya verilen isimdir. Bu hücrenin etiketi (satır ve sütunu) ad kutusunda görünmektedir.
- Kenarlık eklemek istediğiniz hücreyi veya hücre aralığını seçin.
- **Giri¸s** sekmesinde, **Yazı Tipi** grubunda, **Kenarlıklar**'ın yanındaki oku tıklatın ve sonra istediğiniz kenarlık stilini tıklatın.
- <span id="page-2-0"></span>**Giri¸s** sekmesinde, **Yazı Tipi** Grubunda, **Dolgu Rengi**'nin yanındaki oku tıklatın ve istediğiniz rengi seçerek hücreyi renklendirebilirsiniz.

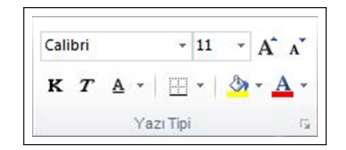

### *SAB 103 Temel [Bilgisayar Kullanımı](#page-0-0)*

*F.Tank*

#### *[1. Giri¸s](#page-2-0) [Biçimleme](#page-2-0)*

*[Hücre kenarlıklarını uygulama](#page-3-0) [Hücre kenarlıklarını kaldırma](#page-4-0) [Özel hücre kenarlı ˘gı](#page-5-0) [Sayı veya metin girmek](#page-8-0) [Ko¸sullu Biçimlendirme](#page-10-0)*

### *Hücre kenarlıklarını uygulama*

- **1** Çalışma sayfasında; çevresine kenarlık uygulamak, kenarlık stilini değiştirme veya kenarlığını kaldırmak istediğiniz hücre veya hücre aralığını seçin.
- Giriş sekmesinin Yazı Tipi grubunda aşağıdakilerden birini yapın:

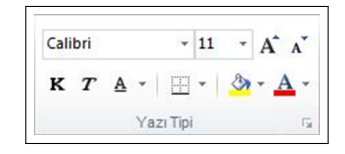

- Yeni veya farklı bir kenarlık stili uygulamak için Kenarlıklar seçeneğinin yanındaki oku tıklatın, sonra bir kenarlık stilini tıklatın.
- Sayfa sonuyla ayrılan hücrelerde aynı kenarlığı yazdırmak istiyorsanız, ancak kenarlık yalnızca bir sayfada görünüyorsa, iç kenarlık uygulayabilirsiniz. Bu şekilde, bir sayfanın son satırının altında bir kenarlık yazdırabilir ve aynı kenarlığı, sonraki sayfanın ilk satırının üstünde kullanabilirsiniz. Aşağıdakileri yapın:
- Sayfa sonunun her iki tarafındaki satırları seçin.
- Kenarlıklar düğmesinin yanındaki oku ve Tüm Kenarlıklar seçeneğini tıklatın.
- Önceden Belirlenenler altında, ˙Iç dü ˘gmesini tıklatın.
- <span id="page-3-0"></span>• Kenarlık altında, ön izleme diyagramında, dikey kenarlığı tıklatarak kaldırın

*SAB 103 Temel [Bilgisayar Kullanımı](#page-0-0)*

*F.Tank*

### *1. Giri¸s [Biçimleme](#page-2-0)*

*[Hücre kenarlıklarını uygulama](#page-3-0)*

*[Hücre kenarlıklarını kaldırma](#page-4-0) [Özel hücre kenarlı ˘gı](#page-5-0) [Sayı veya metin girmek](#page-8-0) [Ko¸sullu Biçimlendirme](#page-10-0)*

### *Hücre kenarlıklarını kaldırma*

- Çalışma sayfasında, kenarlığını kaldırmak istediğiniz hücreyi veya hücre aralığını seçin.
- <span id="page-4-0"></span> $\bullet$  Giriş sekmesinin Yazı Tipi grubunda, Kenarlıklar'ın yanındaki oku tıklatın ve sonra Kenarlık Yok'u tıklatın.

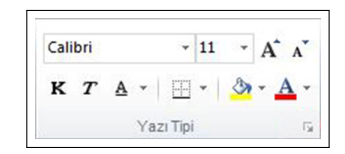

*SAB 103 Temel [Bilgisayar Kullanımı](#page-0-0)*

*F.Tank*

*[1. Giri¸s](#page-2-0) [Biçimleme](#page-2-0)*

*[Hücre kenarlıklarını uygulama](#page-3-0) [Hücre kenarlıklarını kaldırma](#page-4-0) [Ko¸sullu Biçimlendirme](#page-10-0)*

# *Özel hücre kenarlı ˘gı olu¸sturma*

 $\bullet$  Özel kenarlık içeren bir hücre stili oluşturabilir ve seçili hücrelerin çevresinde özel kenarlığı görüntülemek istediğiniz zaman bu hücre stilini uygulayabilirsiniz.

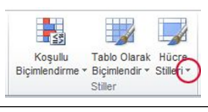

- Giri¸s sekmesinin **Stiller** grubunda **Hücre Stilleri**'ni tıklatın.
- **1** Yeni Hücre Stili öğesini tıklatın.
- *<sup>2</sup>* Stil adı kutusunda yeni hücre stili için uygun bir ad yazın.
- **Biçimlendir öğesini tıklatın.**
- *<sup>4</sup>* Kenarlık sekmesinde, Çizgi'nin altındaki Stil kutusunda kenarlık için kullanmak istediğiniz çizgi stilini tıklatın.
- **5** Renk kutusunda, kullanmak isteğiniz rengi seçin.
- **6** Kenarlık'ın altında, kenarlık düğmelerini tıklatarak kullanmak istediğiniz kenarlığı oluşturun.
- *<sup>7</sup>* Tamam'ı tıklatın.
- **8** Stil iletişim kutusunda, Stil İçeriği (Örnekle) altında hücre stiline eklenmesini istemediğiniz biçimlendirmelerin onay kutularını temizleyin.
- <span id="page-5-0"></span>*<sup>9</sup>* Tamam'ı tıklatın.

*SAB 103 Temel [Bilgisayar Kullanımı](#page-0-0)*

*F.Tank*

*[1. Giri¸s](#page-2-0) [Biçimleme](#page-2-0) [Hücre kenarlıklarını uygulama](#page-3-0) [Hücre kenarlıklarını kaldırma](#page-4-0)* Özel hücre kenarlığı *olu¸sturma [Sayı veya metin girmek](#page-8-0) [Ko¸sullu Biçimlendirme](#page-10-0)*

### *Hücre Biçimlendir*

· Excel çalışma sayfasında, hücre içine 0 ile başlayan bir sayıyı olduğu gibi yazdırabilmek için Hücreleri Biçimlendir sekmesinde Sayı bölümünden Metin'i seçin.

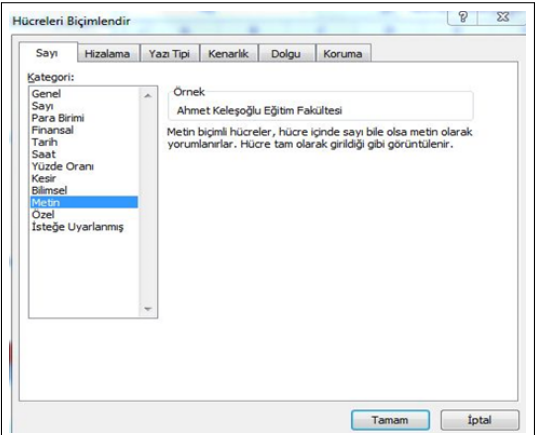

*SAB 103 Temel [Bilgisayar Kullanımı](#page-0-0)*

*F.Tank*

### *[1. Giri¸s](#page-2-0)*

*[Hücre kenarlıklarını uygulama](#page-3-0) [Hücre kenarlıklarını kaldırma](#page-4-0)*

*[Hücre Biçimlendir](#page-6-0)*

<span id="page-6-0"></span>*Prof.Dr. Fatih TANK - Temel Bilgisayar Kullanımı- Ders Notları- Sayfa : 7/11*

## *Sütun geni¸sli ˘gi de ˘gi¸stirmek*

- Sütun genişliğini değiştirmek istediğiniz hücreyi tıklatın.
- Giriş sekmesinin Hücreler grubunda Biçim'i tıklatın.
- Hücre Boyutu'nun altında aşağıdakilerden birini yapın:
- Metnin tamamını hücreye sığdırmak için, Sütun Genişliğini Otomatik Sığdır s ni tıklatın.
- <span id="page-7-0"></span> $\bullet$  Daha geniş bir sütun genişliği belirlemek için, Sütun Genişliği seçeneğini tıklatıp istediğiniz genişliği Sütun genişliği kutusuna girin.

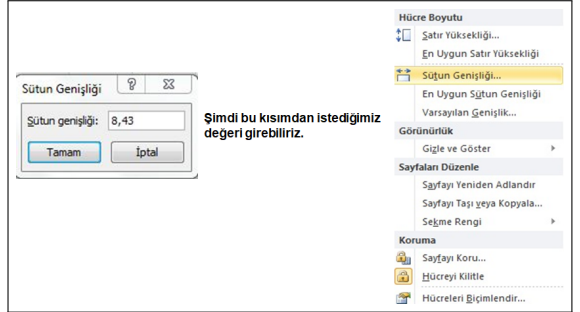

*SAB 103 Temel [Bilgisayar Kullanımı](#page-0-0)*

*F.Tank*

*[1. Giri¸s](#page-2-0) [Biçimleme](#page-2-0)*

*[Hücre kenarlıklarını uygulama](#page-3-0) [Hücre kenarlıklarını kaldırma](#page-4-0) [Sütun geni¸sli ˘gi de ˘gi¸stirmek](#page-7-0) [Ko¸sullu Biçimlendirme](#page-10-0)*

### *Sayı veya metin girmek*

- İstediğiniz sayı veya metni yazın ve ardından ENTER veya SEKME tuşuna basın.
- Hücrede, sütun genişliğinden daha geniş bir sayı biçimi olan bir sayı bulunursa, ##### görüntülenebilir. Metnin tamamını görmek için sütun genişliğini arttırmalısınız.

<span id="page-8-0"></span>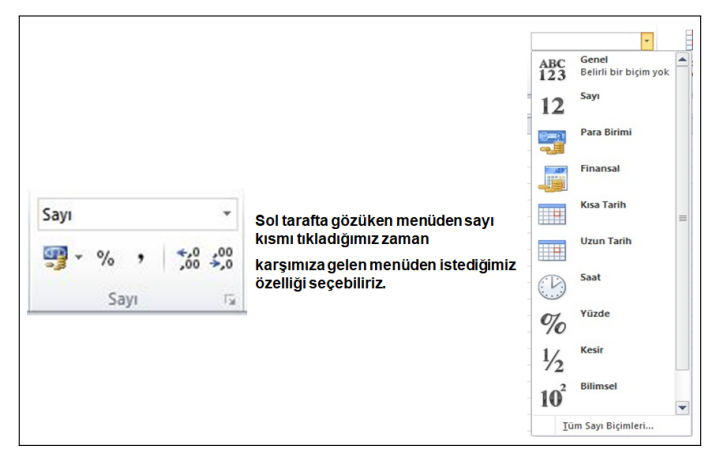

*F.Tank*

#### *[1. Giri¸s](#page-2-0) [Biçimleme](#page-2-0)*

*[Hücre kenarlıklarını uygulama](#page-3-0) [Hücre kenarlıklarını kaldırma](#page-4-0) [Özel hücre kenarlı ˘gı](#page-5-0) [Sayı veya metin girmek](#page-8-0) [Ko¸sullu Biçimlendirme](#page-10-0)*

### *Sayıları biçimlendirme*

Farklı sayı biçimleri uygulayarak sayıları yüzde, tarih, para birimi vb. şeklinde görüntüleyebilirsiniz. Örneğin, üç aylık bütçe üzerinde çalışıyorsanız, parasal değerleri göstermek için Para Birimi sayı biçimini kullanabilirsiniz.

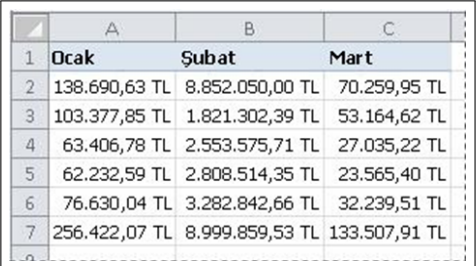

*SAB 103 Temel [Bilgisayar Kullanımı](#page-0-0)*

*F.Tank*

#### *[1. Giri¸s](#page-2-0) [Biçimleme](#page-2-0)*

*[Hücre kenarlıklarını kaldırma](#page-4-0) [Sayı veya metin girmek](#page-8-0) [Sayıları biçimlendirme](#page-9-0)*

<span id="page-9-0"></span>*Prof.Dr. Fatih TANK - Temel Bilgisayar Kullanımı- Ders Notları- Sayfa : 10/11*

### *Ko¸sullu Biçimlendirme*

• Verilerinize koşullu biçimlendirme uygulayarak bir değer aralığındaki değişimleri bir bakışta hızlı bir şekilde belirleyebilirsiniz.

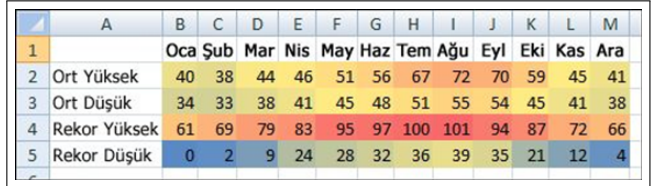

#### *SAB 103 Temel [Bilgisayar Kullanımı](#page-0-0)*

### *F.Tank*

*[Biçimleme](#page-2-0) [Hücre kenarlıklarını uygulama](#page-3-0) [Hücre kenarlıklarını kaldırma](#page-4-0)*

*[Ko¸sullu Biçimlendirme](#page-10-0)*

<span id="page-10-0"></span>*Prof.Dr. Fatih TANK - Temel Bilgisayar Kullanımı- Ders Notları- Sayfa : 11/11*